# MODBUS™ Communications Driver DLL

User's Manual

## Version 2.210 --- June 6, 1998

Copyright © 1988 - 2000, Automation Consulting Services, Inc. All rights reserved.

Subject to change without notice.

# **SOFTWARE LICENSE AGREEMENT**

**IMPORTANT!** The enclosed materials are provided to you on the express condition that you agree to this Software License. By opening the diskette envelope or using any of the enclosed diskette(s) you agree to the following provisions. If you do not agree with these license provisions, return these materials to Automation Consulting Services, Inc., in original packaging with seals unbroken, within 3 days from receipt, for a refund.

- 1. This software and the diskette on which it is contained (the "Licensed Software"), is licensed to you, the end user, for your own internal use. You do not obtain title to the Licensed Software or any copyrights or proprietary rights in the Licensed Software. You may not transfer, sub-license, rent, lease, convey, copy, modify, translate, convert to another programming language, decompile, or disassemble the Licensed Software for any purpose.
- 2. The Licensed Software is provided "as-is". All warranties and representations of any kind with regard to the Licensed Software are hereby disclaimed, including the implied warranties of merchantability and fitness for a particular purpose. Under no circumstances will the Manufacturer or Developer of the Licensed Software be liable for any consequential, incidental, special, or exemplary damages even if apprised of the likelihood of such damages occurring. Some states do not allow the limitation or exclusion of liability for incidental or consequential damages, so the above limitation or exclusion may not apply to you.

### **Incorporated (OEM) Driver Amendment**

If you own the ACS MODBUS driver (Incorporated Version), this license is amended to provide for the free or for-profit distribution of software incorporating MODBUS Driver code as follows: you may distribute executable programs using the complete and unaltered ACS MODBUS Driver DLL (Incorporated Version). No royalties or additional licenses are required to distribute such standalone programs. Note that you may not transfer or duplicate the documentation or other materials in such a way to enable end users to use the DLL in their own products without acquiring a license from ACS.

### **Table of Contents**

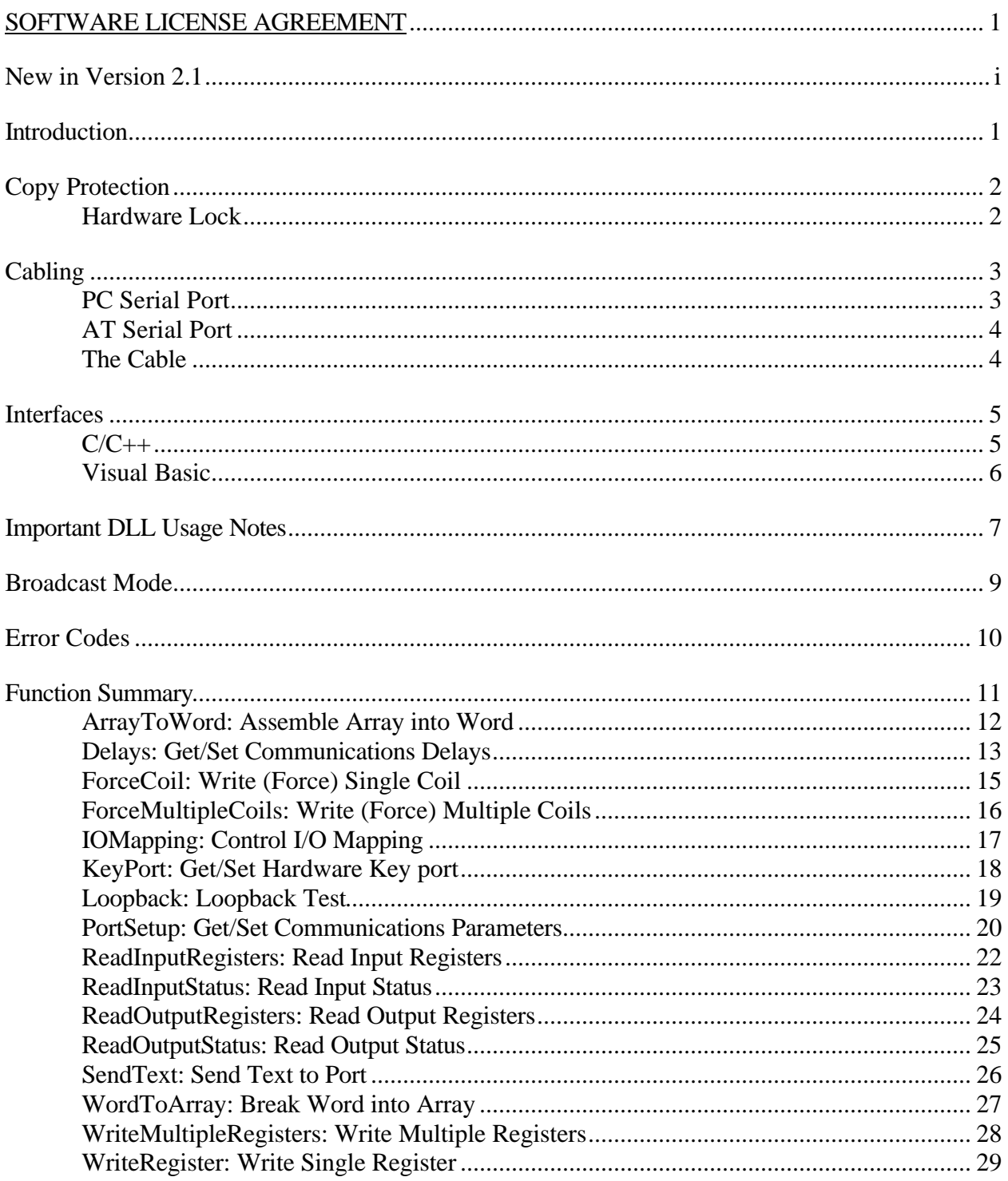

# **New in Version 2.1**

### **SentinelC Key**

In order to improve reliability, we have changed to a new type of hardware key manufactured by Rainbow Technologies. Unlike previous keys, this key can be used on parallel ports other than LPT1. To change the port where the Driver will look for the key, call MBDRV with the function synopsis:

MB\_SetKeyport(PORTN);

where PORTN is the integer number of the parallel port where the key is located (1 to 3).

If you are using the default port, LPT1, there is no need to call the SetKeyport function. Rather than checking the key once upon loading, the Driver now checks the key at random intervals. The Driver will return a status of -2 if the key is not detected.

The SetKeyport command is described in more detail on page 18.

Support for "software key" protection has been discontinued.

## **Introduction**

The MBDRV Communications Driver is a Windows Dynamic Link Library (DLL) that enables Windows programs to communicate with devices that understand the Gould MODBUS™ Process Control Protocol.

The driver provides an easy way for the user to develop programs that access a MODBUS device's points and registers. Information is passed using standard variables in the user's host language. The MODBUS driver handles all protocol formatting and variable conversion in both directions. MBDRV always operates in "RTU" (Binary) mode.

The MODBUS driver can be used with any language that supports calls to external DLLs, including Microsoft Access, Microsoft Visual Basic, Microsoft Visual C/C++, and Borland Delphi.

### **"Include" files**

Many languages (such as C) have facilities for "include" or "unit" files that can establish constants and function definitions. Wherever possible, ACS has supplied appropriate include files to make programming easier.

### **Sample Files**

Each version of the Driver is supplied with one or more demonstration programs. Please take the time to examine and run these demonstrators; a few minutes with the samples can save you a lot of frustration. Since the sample programs are known to run, you can use them to test your hardware setup. If the demonstration programs won't run, your own code probably won't either. Also, since we wrote the samples, it will be easy for us to diagnose problems encountered while working with them.

The sample programs can give you a head start on your own application by showing you proven ways to construct an application program. In fact, you may wish to simply "cannibalize" the Demonstrator programs to fit your own application.

### **Help!**

If you have trouble, have any questions about how the driver works, or want advice about special applications, please be sure to contact us... a two minute phone call could save you hours of frustration. We are more than willing to help you use any *unmodified* software provided by ACS. We will also answer questions about your programs (and help you debug programs that use MBDRV) as time permits.

If you find a bug in MBDRV, be sure to let us know. To help us fix the bug, document it as completely as possible. If you are not sure whether the bug is in your program or the driver, please ship us your program on an IBM compatible disk with documentation of the problem. If the problem is in the driver, we will locate and repair it and return your disk as quickly as we can.

# **Copy Protection**

Unfortunately, software piracy is a problem that plagues all program developers: the temptation to copy an unprotected disk is great, and there is little actual danger to the pirate. But copy protection often offends users and sometimes involves unnecessary "hassles". In order to keep everyone honest with a minimum of trouble for the user, ACS has decided to issue all of its single-user Driver products in copy-protected form.

**Note.** OEM versions of the Driver are not copy protected.

### **Hardware Lock**

A Hardware Lock protects the single-user Driver. Programs protected with a Hardware Lock come on ordinary floppy diskettes. You can (and should) make backup copies of the protected files, using the DOS diskcopy command if you wish. The protection is incorporated into the files themselves and into the locking device.

The Hardware Lock itself is a small device resembling a "gender changer." It has two 25-pin connectors on it, one male and one female.

When you run a program protected with a Hardware Lock, the software will periodically examine your computer's parallel printer port. If the correct Hardware Lock is found, the program runs normally. If the locking device is not present, the program will not operate.

To use the Hardware Lock, simply copy the original program diskettes into a directory on your hard disk. Next, plug the male end of the Hardware Lock device into your computer's parallel printer port (LPT1). If there is a printer already attached to your system, simply plug its cable into the female end of the Hardware Lock.

Once you have attached the locking device, you are ready to run the software. Your computer should operate just as before; the device is only active when the software specifically queries it. The Lock is also transparent to printing.

By default, the Driver looks for the Hardware Key on printer port LPT1. To change the port where the Driver will look for the key, call MBDRV with the function synopsis:

MB\_SetKeyport(PORTN);

where PORTN is the integer number of the parallel port where the key is located (1 to 3). See the description of the SetKeyport command below (page 18) for more details.

If you are using the default port, LPT1, there is no need to call the SetKeyport function. The Driver will return a status of  $-2$  if the key is not detected.

# **Cabling**

Normally, your ACS software will be supplied with a cable suitable for connecting the IBM PC or compatible to the MODBUS device.

However, some of our customers find that they need to make their own cables. This section describes the cable and pinouts at each end of the connection. The serial port pinouts are included for reference, since they are not often described in computer manuals.

### **PC Serial Port**

The IBM PC serial port is a DB25M (25-pin Male) connector. Here are its pinouts (pins not listed are No Connection):

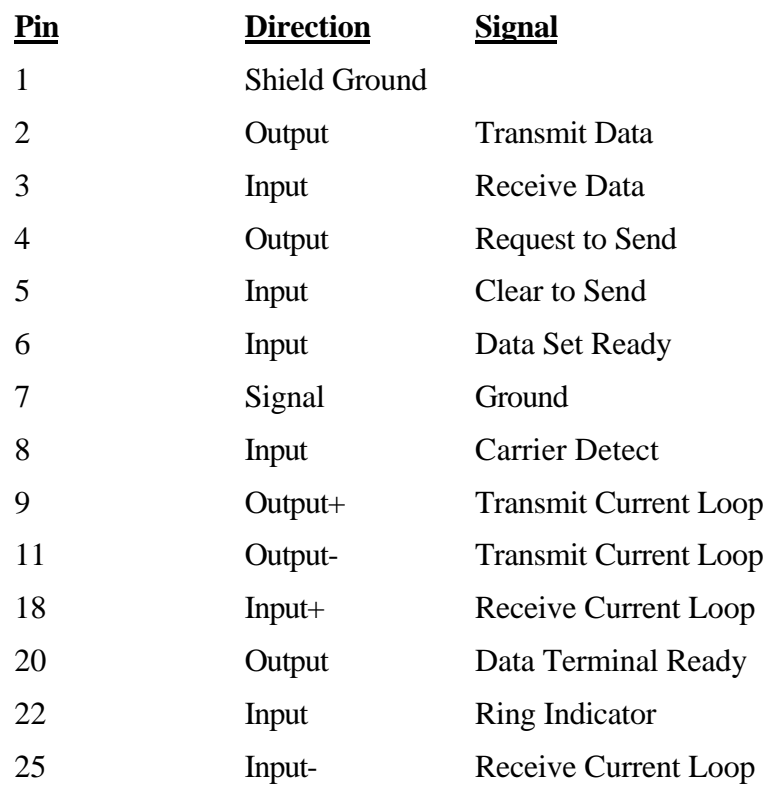

**Note:** Only strictly IBM-compatible serial ports implement the 20ma current loop interface.

### **AT Serial Port**

The IBM PC AT serial port is a DB9M (9-pin Male) connector. Here are its pinouts:

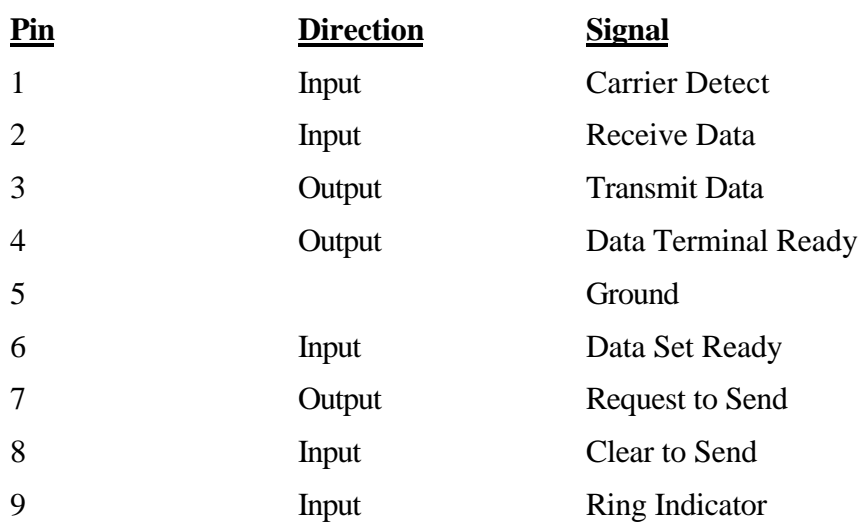

### **The Cable**

You can use the Driver with a three-wire (Transmit Data, Receive Data, and Ground) cable. ACS uses the following cable:

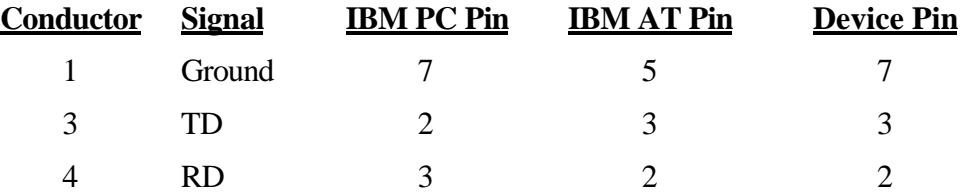

Unfortunately, not all MODBUS devices have standard serial ports. You may need to experiment in order to find the correct cabling setup. A "breakout box" or similar device can be very helpful while trying to set up a serial communications link.

### **Interfaces**

### **C/C++**

Calling the Driver from C is straightforward. Each MODBUS command has its own function call within the Driver Dynamic Link Library.

To be able to call the Driver, you must add its import library to your C or C++ project. The import library is called MBDRVDLL.LIB. This file tells the C linker which functions are contained in the Driver DLL and how to find them.

In Microsoft Visual C++, you can add the import library by selecting the "Project / Add to Project / Files" command, changing the "Files of type" selection to "Library files (.lib)," and then browsing to MBDRVDLL.LIB.

You must also include the Driver DLL header file to be able to call Driver functions. This header file, called MBDRVDLL.H, declares all the functions in the DLL. This is normally done with a directive like:

```
#include "mbdrvdll.h"
```
at the top of the C file.

The above steps will make the Driver DLL functions callable from within your program.

### **A typical C Driver call**

Most MODBUS Driver calls follow the same general form. Calls that cause a MODBUS command to be sent will include a MODBUS address and one or more parameters:

status = MB\_ReadOutputStatus(Address, Start, Count, Values);

This command will read the status of digital outputs (coils) on the MODBUS device. The Address parameter specifies the MODBUS device's address on the network (a number from 1 to 255). The Start parameter indicates the first coil to be read, and the Count parameter tells the Driver how many coils to read. Lastly, the Values parameter is an array that will contain the coil states retrieved from the MODBUS device.

Most MODBUS Driver DLL commands return a status code (assigned to the variable status in the above example). This will be zero if the function completed successfully or nonzero in the event of an error. Error codes can be interpreted from the table below, or you can get a text description using the MB ErrorString function.

### **Visual Basic**

Visual Basic provides good support for calling external DLLs like the MODBUS Driver. To define the Driver's function calls for your VB program you'll need to add the file MBDEFS.BAS to your Visual Basic project.

Once the definitions file has been added to your project, you can call the Driver as you would any other function. For example, consider this code fragment:

```
Dim rc As Integer
Dim v(64) As Integer
rc = MB\_ReadInputRegions(6, 30010, 3, v(0))
```
These statements will read three Input Registers starting at address 30010 from MODBUS node 6 into the array v. The Driver will return a status code (0 for success or an error code) that VB will assign to the variable rc.

If the call completes successfully, then  $v(0)$  will contain the contents of register 30010,  $v(1)$  the contents of 30011, and so on. The rest of the Driver's functions are used in the same way.

## **Important DLL Usage Notes**

### **MODBUS Integers**

MODBUS is a 16-bit protocol. Accordingly, most of the integer variables used by the MODBUS Driver DLL are 16-bit integers (short in most 32-bit Windows C compilers).

This is especially important when working with arrays. *All arrays used by the Driver contain 16-bit integers!* Compiler type checking should help to protect you from inadvertent use of 32-bit integers (the standard C int in 32-bit mode).

The only exception is register addresses, which can exceed the 16-bit integer limit of 32767. In a typical C program, these would be passed as unsigned short. However, Visual Basic has no unsigned integer type. Since many Driver developers use VB, register addresses are passed as long to accommodate that language.

### **Loading the DLL**

When creating a program that uses the MODBUS Driver DLL, you need to make sure that the DLL itself is accessible, both during development and when installing your finished program on an end-user's machine. This means that the DLL must be in the application directory, the Windows System directory (SYSTEM32 for Windows NT), or the Windows directory.

If Windows cannot find the Driver DLL file (called MBDRVDLL.DLL for the 32 bit version and MBDRV16.DLL for the 16 bit version) when it is launching your application, it will close the program after displaying a cryptic error message.

Programmers familiar with Windows API calls can make sure that Windows can find the DLL before attempting to use it. This can help prevent a type of error that is often frustrating and confusing to endusers.

### **The "Missing" DLL**

Users of the Windows 95 and NT platforms occasionally call ACS to report that we have shipped them a disk containing no Driver DLL. Actually, the DLL is on the installation disk, but it can be "invisible" due to settings in the Windows Explorer.

By default, the Windows Explorer hides certain "system" file types, presumably to protect those files from accidental deletion. Among others, the Explorer considers any file with a .DLL extension to be a system file.

To make system files visible, open an Explorer window and select the "View / Options…" dialog box. In the "Hidden Files" frame, select the "Show All Files" radio button and click "OK." This will make the Driver DLL visible.

### **Differences between 16 and 32 bit DLLs**

Though the code inside them is quite different, the 16 and 32-bit Driver DLLs function in much the same way. For the developer, the key differences are in the file names:

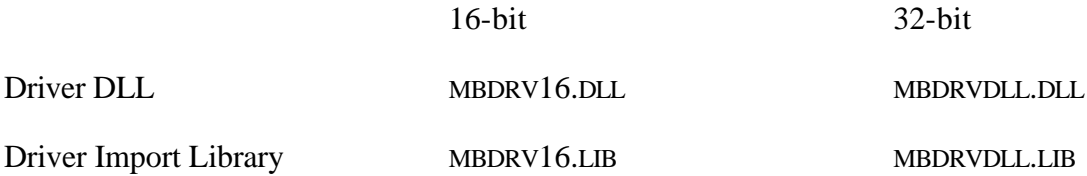

It's worth repeating that all integers used by the Driver (except register addresses) are 16-bit integers on *both 16-bit and 32-bit platforms.*

The 16-bit Driver can be used (though generally with reduced performance) on 32-bit platforms, but the 32-bit Driver can only be used on Windows 95 or Windows NT. It *cannot* be used on 16-bit Windows.

# **Broadcast Mode**

Some MODBUS commands support "broadcast mode." This mode essentially addresses the specified command to all devices on the network.

To send a command in broadcast mode, specify an Address of zero.

Attempting to use an Address of zero with a command that does not support broadcast mode will cause the Driver to return an error. Consult your MODBUS device's documentation to see if it supports broadcast mode, and if so, for which commands.

## **Error Codes**

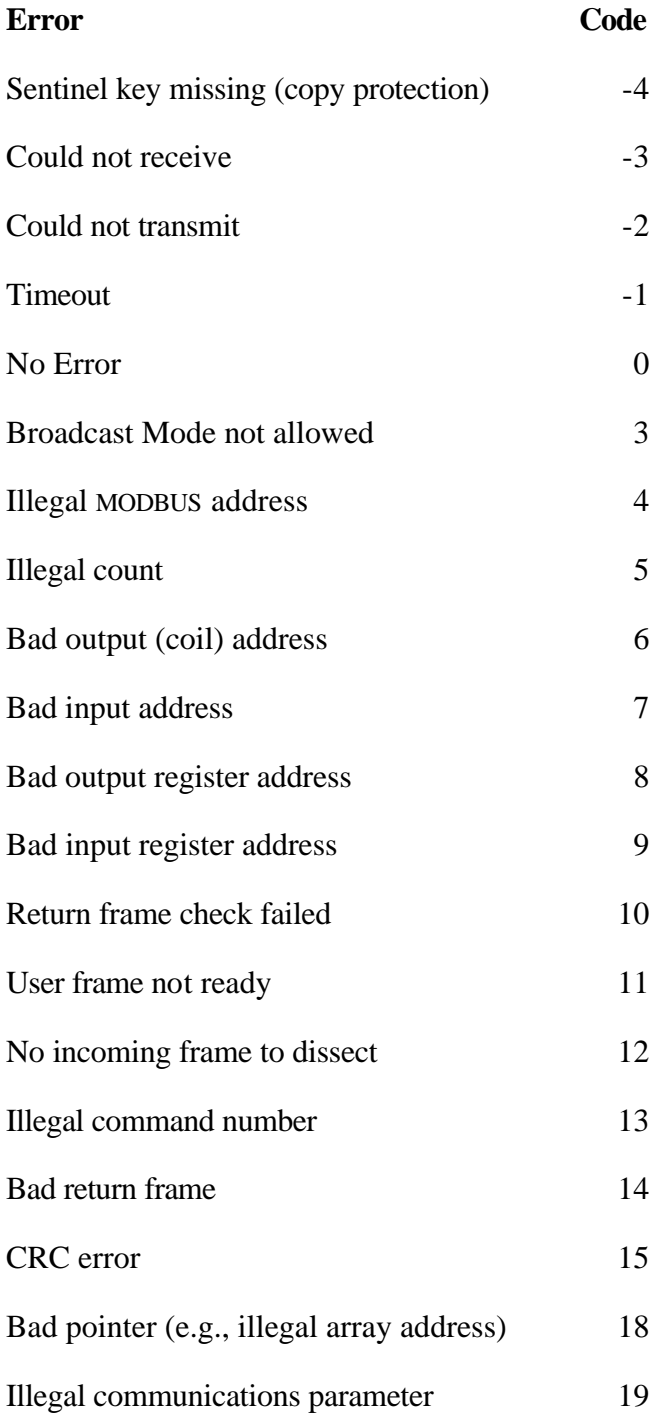

Any function that returns a nonzero value indicates an error condition.

MODBUS error return codes come back with 100 decimal added to them. MBDRV supports error codes greater than 4 (if your device's implementation of the MODBUS protocol uses them) in the same way.

## **Function Summary**

This section contains a "synopsis" of each function supported by the MODBUS driver. The functions are listed in a "C-like" format showing the types of all variables. Note that this a hybrid of how the functions are declared and how they would be used in a real program; it is strictly for explaining the functions.

**Note**: Throughout this section of the manual, we will refer to "addresses". These addresses are used as defined in the MODBUS Process Control protocol manual. That is, they are decimal numbers between 00000 and 49999. The corresponding addresses are:

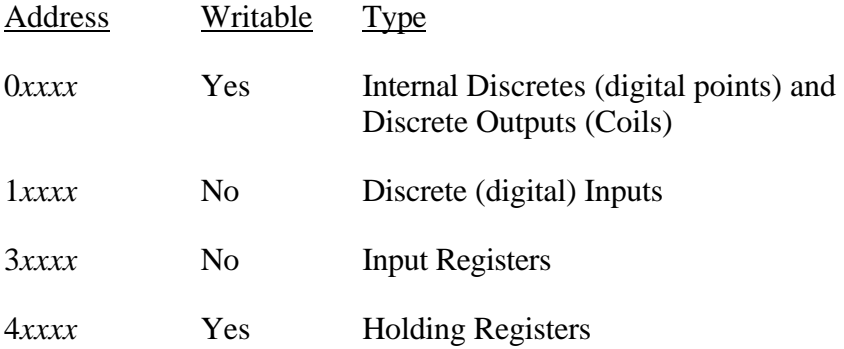

### **ArrayToWord: Assemble Array into Word**

### **SYNOPSIS**

void MB\_ArrayToWord(const short Values[], short \*Word); Values Input Array Integer Array Word **Output Value** Integer (by reference)

### **DESCRIPTION**

This function is the converse of MB\_WordToArray. It packs the first sixteen elements of the source array Values into the destination integer Word. Element 0 of Values determines the status of Bit 0 of the destination integer.

MB\_ArrayToWord checks each of the first 16 elements of the source array in turn. If the element is nonzero, that bit of the target integer will be set. If the element is zero, the target bit will be cleared.

**Delays: Get/Set Communications Delays**

### **SYNOPSIS**

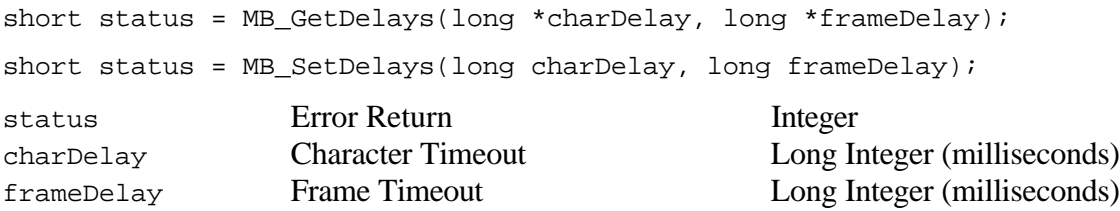

### **DESCRIPTION**

The MODBUS protocol has no explicit framing, that is, it does not have codes that indicate when a message begins or ends. Instead, the protocol relies on time. Specifically, the protocol says that the end of each message is marked by a "silent" period lasting for at least the length of time required to transmit two and one half characters at the current baud rate.

Because of this design, the Driver must use a pair of time delay values to determine when a message is complete.

### **Character Timeout**

The Character Timeout tells the Driver how long it should wait before determining that an incoming message is complete. In most cases, the default value of 50 milliseconds should be adequate.

**Note.** This is a 32-bit quantity.

However, if you frequently have problems receiving replies from the MODBUS device, or if you are communicating at low baud rates, you may need to increase this value.

Note that the Character Timeout value is only used once an incoming message has started to arrive. The Frame Timeout value determines how long the Driver will wait for an incoming message to begin.

Reducing the Character Timeout value may provide increased throughput if you are trying to sample at the maximum possible rate. However, values below 50 milliseconds may cause erratic operation on some computers.

### **Frame Timeout**

This value determines how long the control waits for an incoming MODBUS message to begin, either in response to an outgoing command or while "listening" for an incoming command.

When you transmit a MODBUS command using any of the Driver's command methods, it will wait for a reply to begin arriving for the time specified by the Frame Timeout value. Once the reply

begins to arrive, the control uses the Character Timeout value to detect when the incoming message is complete.

If no incoming message begins arriving during the time specified by the Frame Timeout value, the DLL returns a Timeout Error.

### **EXAMPLE**

```
MB_SetDelays(30, 4000);
```
This example sets the Character Timeout to 30 milliseconds and the Frame Timeout to 4000 milliseconds (4 seconds). This means that the Driver will wait up to 4 seconds for an incoming frame to begin (either in response to an outgoing command, or when waiting for an unsolicited incoming command). Once the frame has begun to arrive, any pause of 30 milliseconds or more will mark the end of the frame.

### **ForceCoil: Write (Force) Single Coil**

#### **SYNOPSIS**

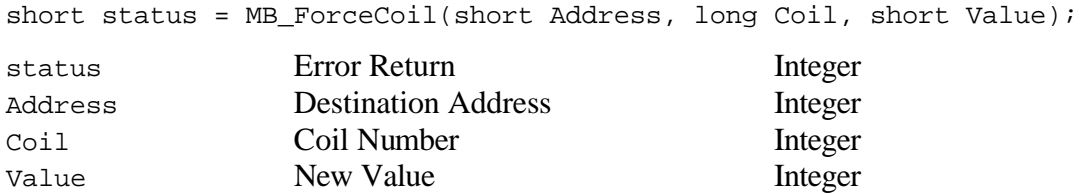

#### **DESCRIPTION**

Writes a new value to a single Output coil (address 0*xxxx*). The Driver will set the Coil to 0 if "New Value" is zero, or to 1 otherwise.

```
short status = MB\_ForceCoil(3, 122, 1);if (status != 0)
  MessageBox(NULL, MB_ErrorString(status), "ForceCoil Error",
     MB_OK);
else
   MessageBox(NULL, "Coil 122 set to 1", "Force Coil",
     MB_OK);
```
**ForceMultipleCoils: Write (Force) Multiple Coils** 

### **SYNOPSIS**

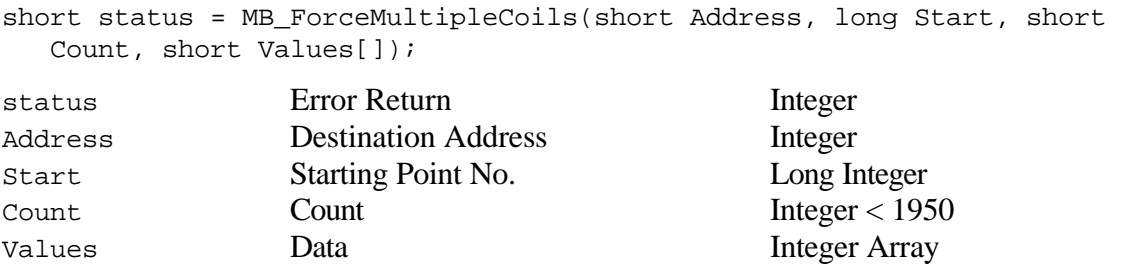

### **DESCRIPTION**

This command is the converse of the Read Output Status command. It writes new values onto "Count" consecutive coils (address 0*xxxx*) starting at the Starting Point Number (Start). Like the Read Output Status command, the Data array, which contains the new values for the coils, is "packed". This is, each 16-bit word in the Data array corresponds to 16 Output coils, beginning with the LSb of array element 0 and continuing upwards toward Bit 15.

### **EXAMPLE**

```
short bits[10]; // Value array
bits[0] = 0x27CD; // Set up bit values
bits[1] = 127;short status = MB ForceMultipleCoils(11, 144, 23, bits);
if (status != 0)
  MessageBox(NULL, MB_ErrorString(status), "ForceMultipleCoils Error",
     MB_OK);
```
This sample will write a total of 23 coil values. The least significant bit of bits[0] will determine the new value of Coil 144, Bit 1 of bits[0] corresponds to Coil 145, and so on, through Bit 7 of bits[1], which corresponds to Coil 166.

### **IOMapping: Control I/O Mapping**

#### **SYNOPSIS**

short status = MB\_GetIOMapping(short \*flag); short status = MB\_SetIOMapping(short flag); status Error Return Integer flag Flag Integer

#### **DESCRIPTION**

Normally, the MODBUS Driver DLL "maps" the Register and Coil addresses that you pass to conform to the Protocol's specifications. For example, if you refer to Holding Register 40127, the actual binary address transmitted by MBDRV will be 136, as defined by the Protocol.

However, if you are not working with Gould equipment, or if you need to control the actual transmitted addresses, you can disable address mapping with this command.

Address Mapping is enabled by default. To disable Address Mapping, call MB\_SetIOMapping with flag equal to 0. Any nonzero value enables mapping.

**Note.** When I/O Mapping is on, the Driver DLL enforces proper register ranges for all commands. For example, any command that takes an Input Register address for an argument will return an error if the supplied address is not between 30001 and 39999.

### **EXAMPLE**

MB\_SetIOMapping(0); // Turn off I/O Mapping

### **KeyPort: Get/Set Hardware Key port**

### **SYNOPSIS**

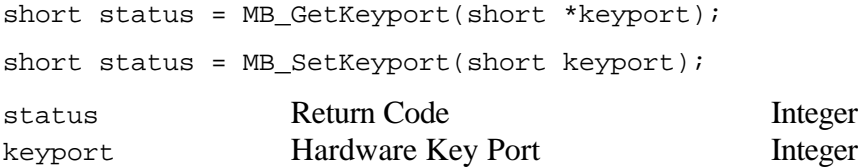

### **DESCRIPTION**

By default, the Driver assumes that the Hardware Key is located on LPT1. However, you can tell the Driver to look for the Key on another parallel printer port with this command. keyport selects the port where the Key is located and can range from 1 (for LPT1) to the highest port number supported by your system (usually 3).

```
// Select LPT2 for Hardware Key
MB SetKeyport(2);
```
**Loopback: Loopback Test**

### **SYNOPSIS**

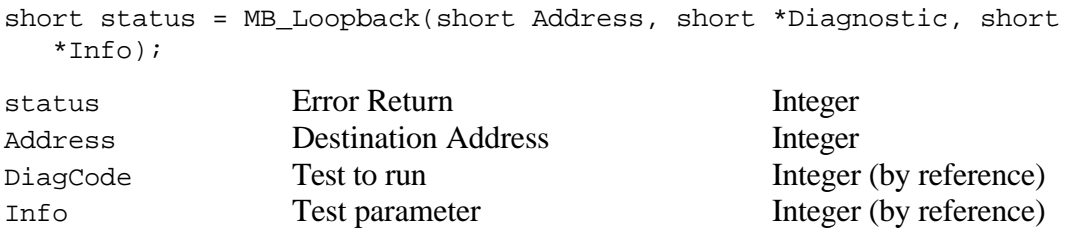

#### **DESCRIPTION**

Runs a diagnostic on the MODBUS device. The DiagCode parameter specifies which diagnostic to run; the Info parameter may be used by some diagnostic operations and ignored by others. Some diagnostic functions will return information via the Info parameter.

The specific diagnostics available vary from device to device, but diagnostic 0, the Loopback test, is always implemented. This test simply sends back the Info value unchanged (so Info should be the same before and after the call).

Returns 0 for success or an error code.

```
short dcode, dval;
dcode = 0;<br>dval = 1234;<br>dval = 1234;<br>dval = 1234;
                            // Test value for loopback
short status = MB_Loopback(3, &dcode, &dval);
if (status != 0)MessageBox(NULL, MB_ErrorString(status), "Loopback Error",
     MB_OK);
else
  MessageBox(NULL, (dval == 1234) ? "Device 3 Loopback OK" :
     "Device 3 Loopback failed!",
      "Loopback", MB_OK);
```
### **PortSetup: Get/Set Communications Parameters**

#### **SYNOPSIS**

short status = MB\_GetPortSetup(short \*port, short \*baudcode, short \*parity, short \*stops, short \*datasize); short status = MB\_SetPortSetup(short port, short baudcode, short parity, short stops, short datasize); status Error Return Integer port Port Number Integer baudcode Baud Rate Code Integer parity Parity Mode Integer stops Number of stop bits Integer datasize Data transmission size (bits) Integer

#### **DESCRIPTION**

Use this command to change the Port and Speed used by the Driver. The port number can range from 1 (for COM1:) to the highest communications port supported by your machine (usually 4 or 8). The Baud Rate code must be chosen from the table below.

Currently, MBDRV MODBUS "RTU Mode" communications are always set for 8 data bits and 1 stop bit. Accordingly, MB\_GetPortSetup always returns 1 and 8 for the stop bits and data size variables. MB\_SetPortSetup ignores these variables, but they are included for potential use in a future version of the Driver DLL.

Note. When using the MB\_GetPortSetup function, you can supply NULL pointers for any values you don't want to retrieve.

The Baud Rate code must be an integer from 0 to 11. Here is a table of the baud rate values:

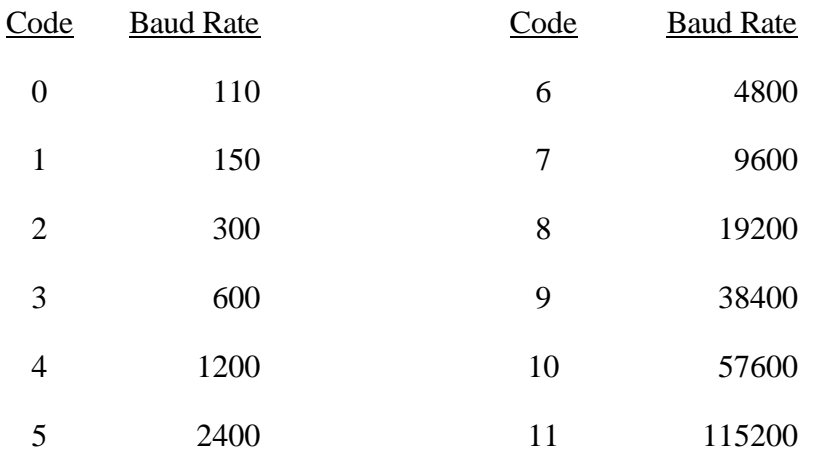

The Parity code must be one of the following values ("No Parity" is the default):

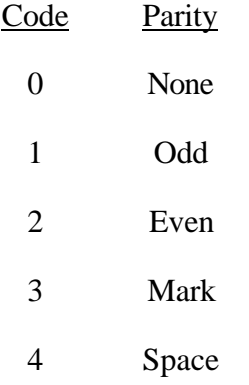

**Note:** Not all PC serial ports support parity with 8 data bits (8 data bits are required for RTU mode).

### **EXAMPLE**

MB\_SetPortSetup(2, 7, 0, 1, 8);

MessageBox(NULL, "Port 2 selected at 9600 baud.", "SetPortSetup",  $MB_OK$ );

### **ReadInputRegisters: Read Input Registers**

### **SYNOPSIS**

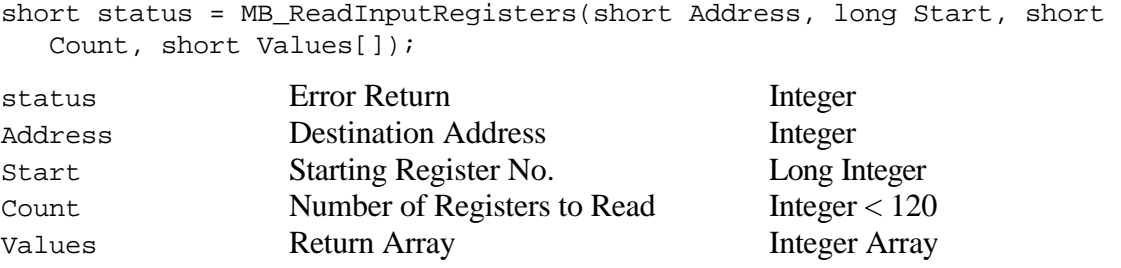

### **DESCRIPTION**

This command is analogous to the Read Output Registers command, except it returns the values of Input Registers, one register per return array element. The Driver permits you to read up to 120 registers in one operation, though your MODBUS device may require shorter requests.

```
short regs[10]; // Return value array
short status = MB_ReadInputRegisters(5, 30227, 3, regs);
if (status != 0)
  MessageBox(NULL, MB_ErrorString(status), "ReadInputRegisters Error",
     MB_OK);
```
### **ReadInputStatus: Read Input Status**

#### **SYNOPSIS**

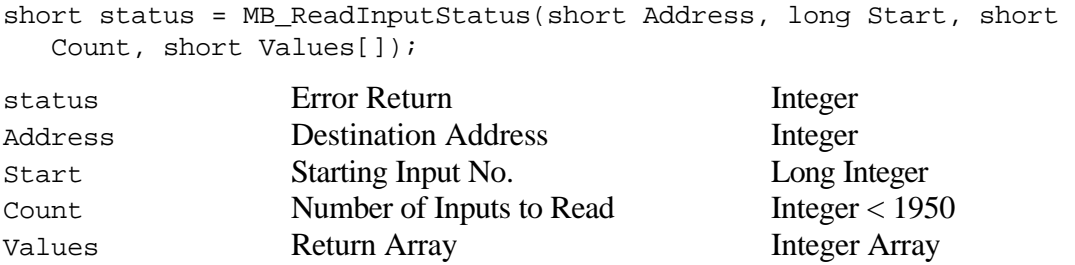

### **DESCRIPTION**

This routine is similar to RDOS (Read Output Status), except it reads the status of Input points (address like 1*xxxx*). The Input values will be packed 16 bits per return array element, just as in the Read Output command.

The MODBUS Driver allows you to read up to 1950 bits in one operation, but your MODBUS device may have a lower transaction length limit.

### **EXAMPLE**

short bits[10]; short status = MB\_ReadOutputStatus(7, 10020, 23, bits);

### **ReadOutputRegisters: Read Output Registers**

### **SYNOPSIS**

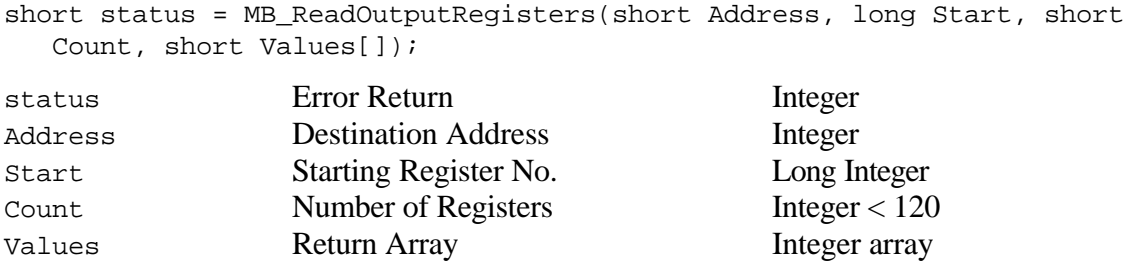

### **DESCRIPTION**

This command returns the values of Output registers (address 4*xxxx*), one register per return array element. The Driver permits you to read up to 120 registers in one operation, though your MODBUS device may require shorter requests.

```
short regs[10]; // Return value array
short status = MB_ReadOutputRegisters(5, 40115, 3, regs);
if (status != 0)
  MessageBox(NULL, MB_ErrorString(status), "ReadOutputRegisters Error",
     MB_OK);
```
### **ReadOutputStatus: Read Output Status**

### **SYNOPSIS**

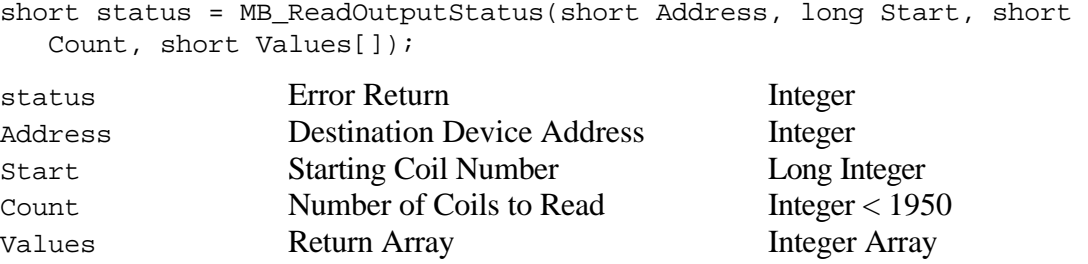

#### **DESCRIPTION**

This function reads the status of Output Coils (address 0*xxxx*) on the MODBUS device. The coil status values are returned in a "packed" format, with each bit in the return array corresponding to one output coil. If the number of coils requested is not evenly divisible by 16, unused return array bits will be set to 0.

The MODBUS Driver allows you to read up to 1950 bits in one operation, but your MODBUS device may have a lower transaction length limit.

### **EXAMPLE**

short bits[10];  $\frac{1}{2}$  // Return value array short status = MB ReadOutputStatus(12, 20, 23, bits); if  $(status != 0)$ MessageBox(NULL, MB\_ErrorString(status), "ReadOutputStatus Error", MB\_OK);

This example reads a total of 23 bits starting at Output Coil Number 20 from the MODBUS device with address 12. In the return array bits, element 0 will contain the current values of coils 20 -35, with Bit 0 (the LSb) corresponding to Coil 20 and Bit 15 (the MSb) corresponding to Coil 35. Element 1 of bits will contain Coils 36 - 42, with Bit 0 for Coil 36, Bit 7 for Coil 42, and Bits 8 - 15 set to 0.

If the function fails, the code sample displays an error Message Box, getting a string equivalent for the error code using the MB\_ErrorString function.

### **SendText: Send Text to Port**

#### **SYNOPSIS**

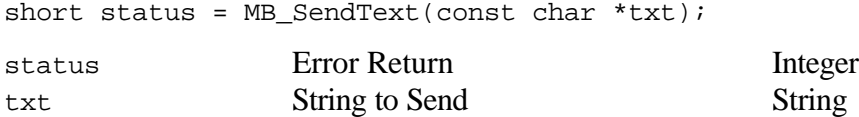

#### **DESCRIPTION**

Sends an arbitrary text string to the serial port at the current baud rate. Strings are always sent with one stop bit and no parity.

You may wish to use this command to send dialing strings to a modem. Any reply sent by the destination device will be lost. Status will return a nonzero value if the string could not be transmitted for some reason.

**Note.** Your code must wait long enough for the string to be transmitted before issuing a MODBUS command that uses the serial port. The MODBUS Driver DLL purges the serial port's transmission buffer before transmitting each command, so your string's transmission could be interrupted if you don't include a delay.

### **EXAMPLE**

if (MessageBox(NULL, "Dial phone?", "Send Text test", MB\_YESNO) == IDYES) MB\_SendText("AT D 1 800 555 1212\r\n");

### **WordToArray: Break Word into Array**

#### **SYNOPSIS**

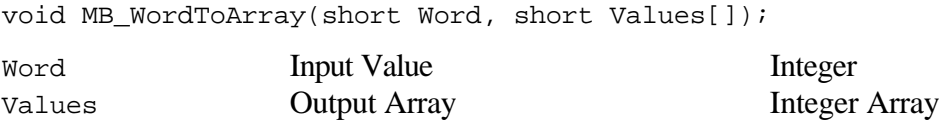

#### **DESCRIPTION**

This command splits an integer into its 16 component bits. It stores the bits in the first sixteen elements of the target array. Bit 0 (the least significant bit) is assigned to element 0 of the array.

```
short bits[16];
MB_WordToArray(0xCC55, bits);
char wrk[32];
char *p = wrk;short *vp = bits + 15;
for (int n=15; n>=0; n--)
{
   *_{p++} = (*_{vp--}) ? '1' : '0'; // Add digits
   if (! (n \& 7)) *p++ = ' '; // Add spacing
   if (! (n \& 3)) *p++ = ' '; // Add spacing
}
*_{p} = 0;MessageBox(NULL, wrk, "0xCC55 as Binary is...", MB_OK);
```
### **WriteMultipleRegisters: Write Multiple Registers**

### **SYNOPSIS**

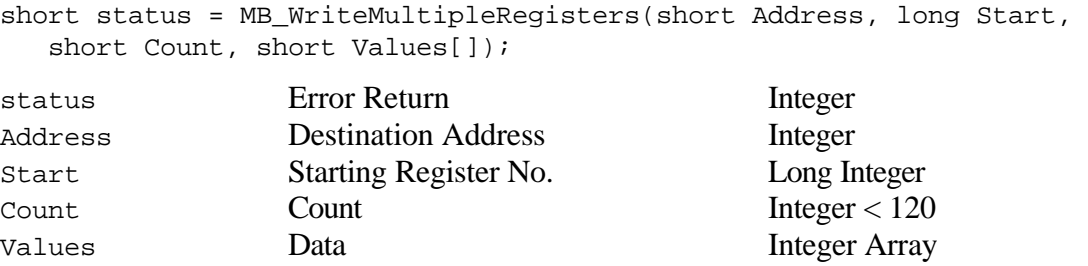

### **DESCRIPTION**

Assigns values from Values to Count consecutive Holding registers (address 4*xxxx*) starting with the register specified by Start. The Driver permits you to transmit up to 120 registers in one operation, but your MODBUS device may have a lower limit.

```
short regs[10]; // Value array
regs[0] = 10; // Set up register values
res[1] = 20;res[2] = 30;short status = MB WriteMultipleReqisters(7, 40118, 3, regs);
if (status != 0)
  MessageBox(NULL, MB_ErrorString(status),
     "WriteMultipleRegisters Error", MB_OK);
```
### **WriteRegister: Write Single Register**

#### **SYNOPSIS**

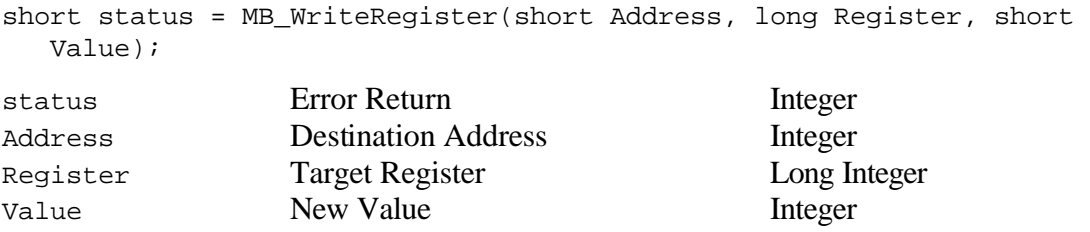

#### **DESCRIPTION**

This command changes the value of a single Holding register (address 4*xxxx*) on the MODBUS device.

```
short status = MB_WriteRegister(5, 40116, 120);
if (status != 0)MessageBox(NULL, MB_ErrorString(status), "WriteRegister Error",
     MB_OK);
else
  MessageBox(NULL, "Device 5 register 40116 set to 120",
      "Write Register", MB_OK);
```